# **Handleiding gebruik Portaal Penned.nl**

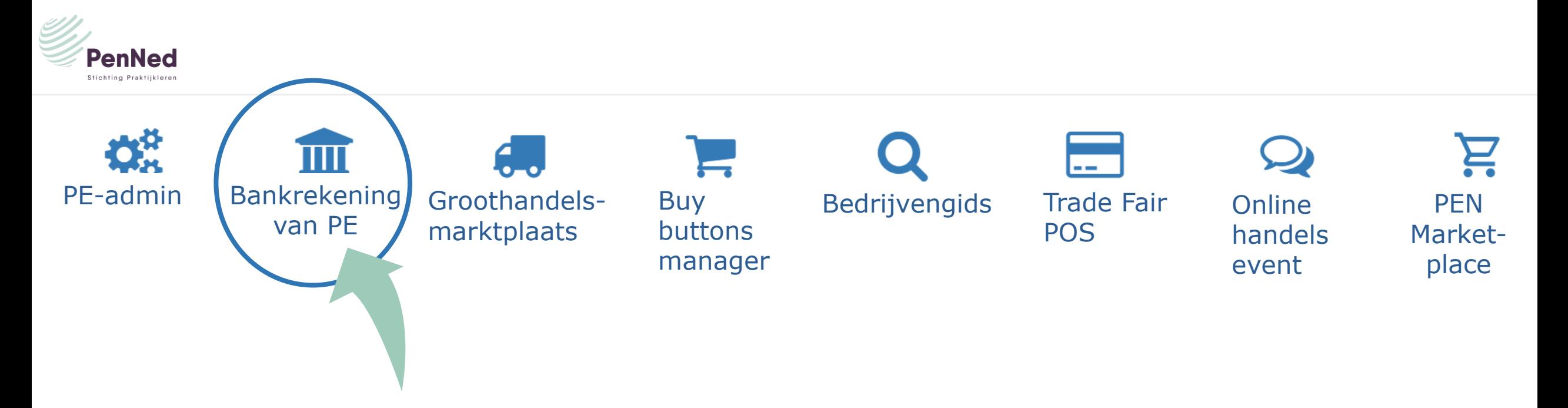

### **Menu Bankrekening van PE**

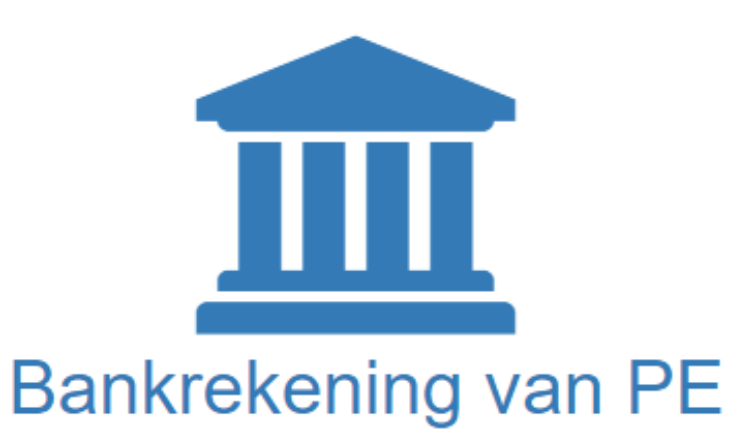

#### **Opties in het menu Bankrekening van PE:**

Rekeningoverzicht

Rekeninggegevens

**Betaling toevoegen** 

Overboeking tussen eigen rekeningen toevoegen

Bankopdrachten

Vrijgeven bankopdrachten

Begunstigden

Valuta's

Rekeninglabels

Instellingen

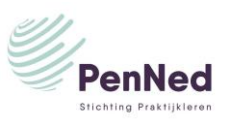

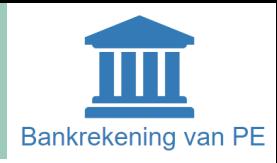

#### **Inhoud:**

- **1. Rekeningoverzicht**
- **2. Rekeninggegevens**
- **3. Betaling toevoegen**
- **4. Overboeking tussen eigen rekeningen toevoegen**
- **5. Bankopdrachten**
- **6. Vrijgeven bankopdrachten**
- **7. Begunstigden**

**8. Valuta's 9. Rekeninglabels 10.Instellingen 11.VVV en schema**

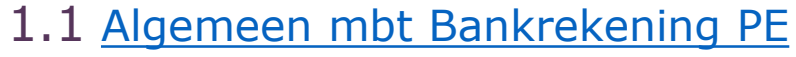

- 1.2 [Rekeningoverzicht](#page-5-0)
- 2.1 [Rekeninggegevens \(scherm en zoeken\)](#page-6-0)
- 2.2 [Overzichten](#page-8-0)
- 3.1 [Betaling toevoegen](#page-12-0)
- 4.1 [Eigen rekening betaling toevoegen](#page-13-0)
- 5.1 [Bankopdrachten](#page-14-0)
- 6.1 [Status: Vrij te geven. Vrijgeven. Afgekeurd](#page-15-0)
- 7.1 [Begunstigde toevoegen](#page-16-0)
- 8.1 [Valuta's](#page-17-0)
- 9.1 [Rekeninglabels](#page-18-0) toevoegen
- 10.1 [Instellingen wijzigen](#page-19-0)
- 11.1 [VVV en schema](#page-20-0)

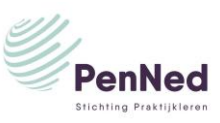

Bankrekening van PF

### <span id="page-3-0"></span>**Algemeen**

Geen onderneming zonder zakelijke bankrekening.

De bedrijfsleider heeft alle bevoegdheden voor alle functies van de bankrekening van de PE. Daarnaast kan de bedrijfsleider aan trainees ook één of meer bevoegdheden in relatie tot de bankrekening van de PE toekennen.

Een trainee die bevoegdheden voor de bankrekening van de PE heeft, ziet ook het menu Bankrekening PE in zijn/haar portaal van PenNed staan.

Standaard start elke PE met twee bankrekeningen. Het is mogelijk om de tweede rekening te laten verwijderen. Stuur daarvoor een e-mail naar penned@stichtingpraktijkleren.nl.

Elke PE ontvangt bij aanvang een startkapitaal op de primaire bankrekening.

Naast de bankrekening van de PE heeft elke trainee een eigen bankrekening, de persoonlijke bankrekening**.** Op deze persoonlijke bankrekening kan salaris worden gestort en bijvoorbeeld een bonus of een eindejaarsuitkering (keuze van de bedrijfsleider). De trainee gebruikt de persoonlijke bankrekening om er voor eigen gebruik producten bij andere PE's mee te kopen.

De bedrijfsleider kan deze bankrekening inzien via menu *PE-admin/submenu Trainee* en dan klikken op bankrekening.

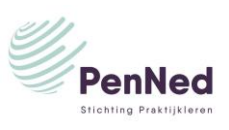

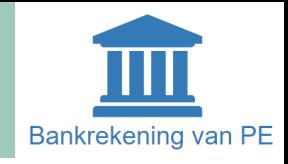

### **Opmerkingen**

Indien het bedrag op de bankrekening niet meer toereikend is en de PE failliet dreigt te gaan, kan per e-mail een **investeringsaanvraag** worden gedaan. Dat kan door de bedrijfsleider gedaan worden maar ook via een pitch of onderbouwde aanvraag door de trainees van de PE, zodat de trainees er moeite voor moeten doen en bijvoorbeeld leren om een verzoek te onderbouwen.

Dreigend faillissement? Doe een investeringsaanvraag.

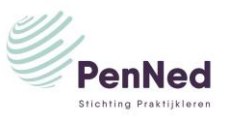

### <span id="page-5-0"></span>Bankrekening van PE / Rekeningoverzicht

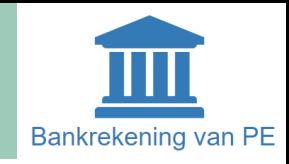

**Menu Bankrekening van PE / submenu Rekeningoverzicht**. Hier worden de rekeningen van de PE zichtbaar. Door op een blauwgedrukte rekening (1) te klikken opent het transactieoverzicht en spring je automatisch naar het tweede submenu: *Rekeninggegevens*.

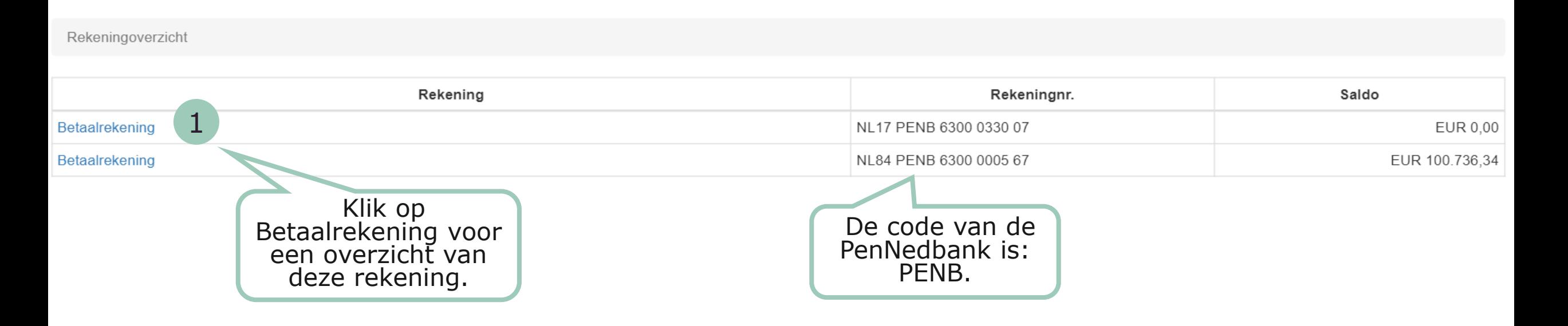

De rekeninggegevens zijn ook in te zien door direct op **menu Bankrekening van PE/submenu Rekeninggegevens** te klikken. Ook hier is zichtbaar welke rekeningen de PE heeft en kan de rekening die ingezien moet worden geselecteerd worden. Het is mogelijk aan de rekening een label te hangen. Het label wordt zichtbaar na het woord *Betaalrekening.* (1)

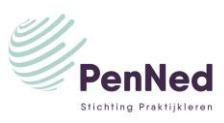

### <span id="page-6-0"></span>Bankrekening van PE / Rekeninggegevens

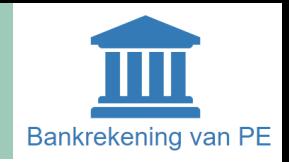

#### **Menu Bankrekening van PE / submenu Rekeninggegevens**

Via dit menu kun je transacties bekijken en opzoeken. Bekijken

- Selecteer de juiste bankrekening via het dropdownmenu.
- Selecteer de gewenste periode via de kalender of via het invoeren van een datum volgens het format dag-maand-jaar.

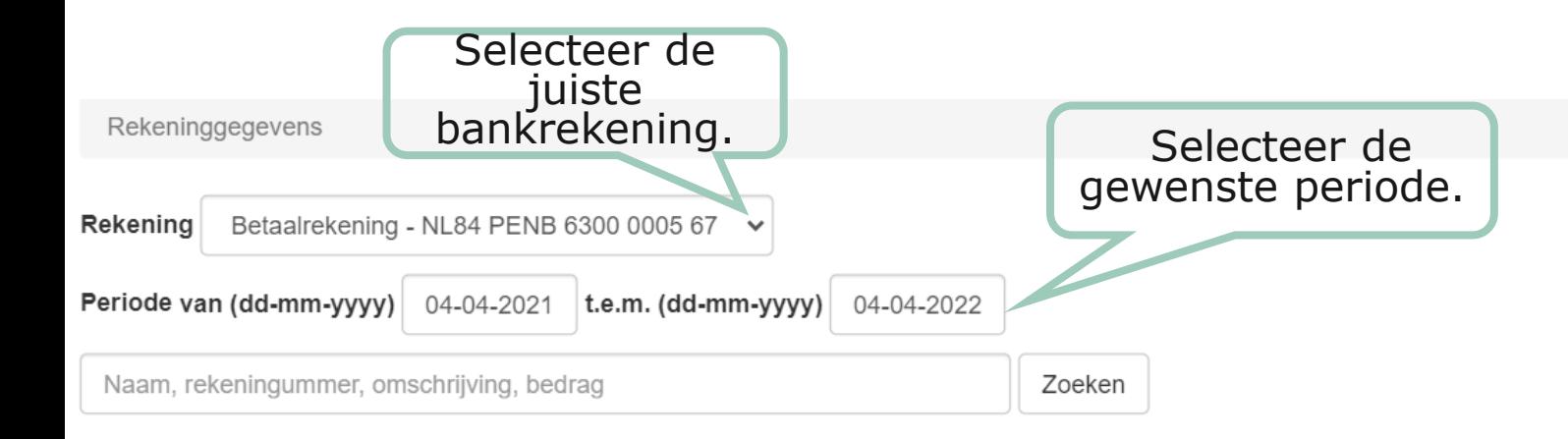

Rekeninggegevens (Excel) | Rekeningafschriften | MT940-bestand (voor Exact Online)

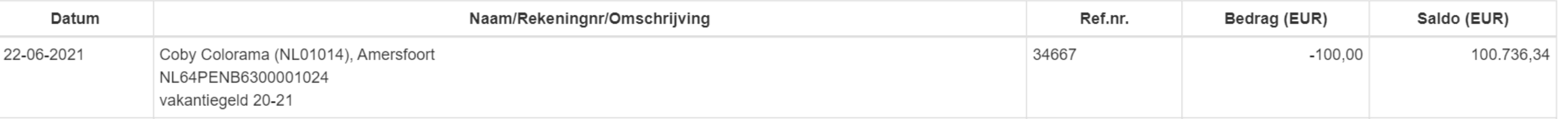

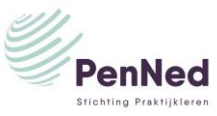

### Bankrekening van PE / Rekeninggegevens

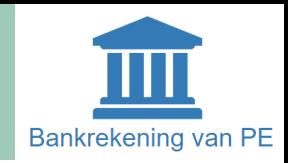

#### **Menu Bankrekening van PE / submenu Rekeninggegevens**

Via dit menu kun je transacties bekijken en opzoeken. Opzoeken

Stichting Praktijkleren

Vul een zoekoptie in. Het is mogelijk transacties te **zoeken** op de naam, het rekeningnummer, de omschrijving of een bedrag.

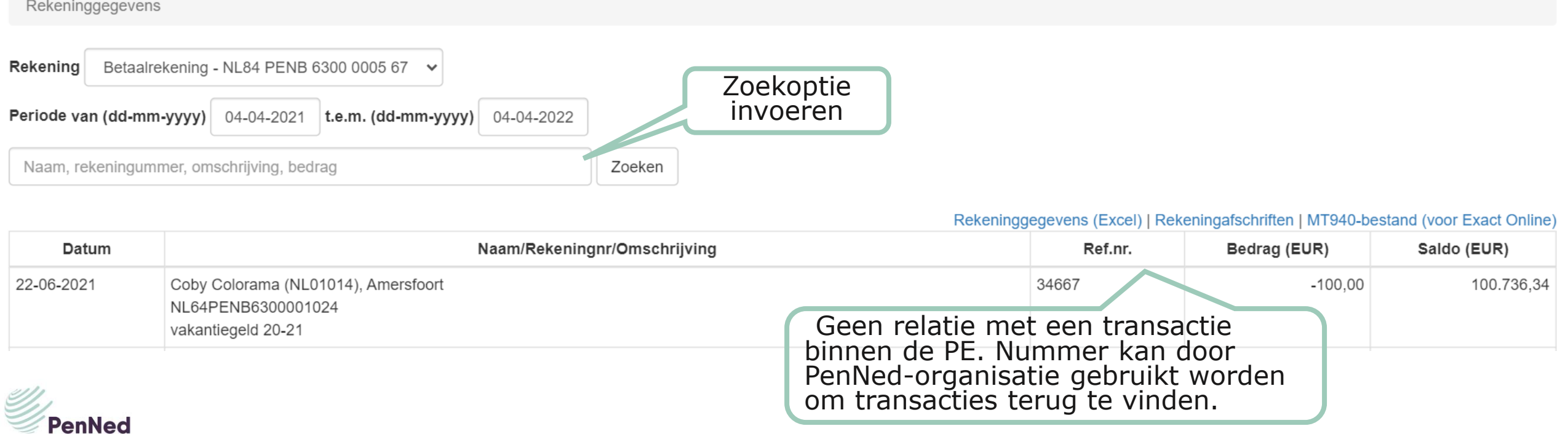

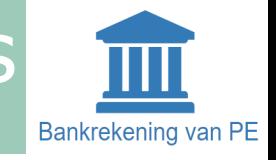

#### <span id="page-8-0"></span>**Downloaden van rekeninggegevens**

**Menu Bankrekening van PE/submenu Rekeninggegevens** → klik op gewenste format. Het is mogelijk een overzicht van de gegevens in een bepaald format te downloaden. De opties zijn rekeninggegevens als pdf of als Excelbestand en indien er gewerkt wordt met EOL, in dit format. Klik op het gewenste format en geef vervolgens de gewenste periode voor het overzicht aan.

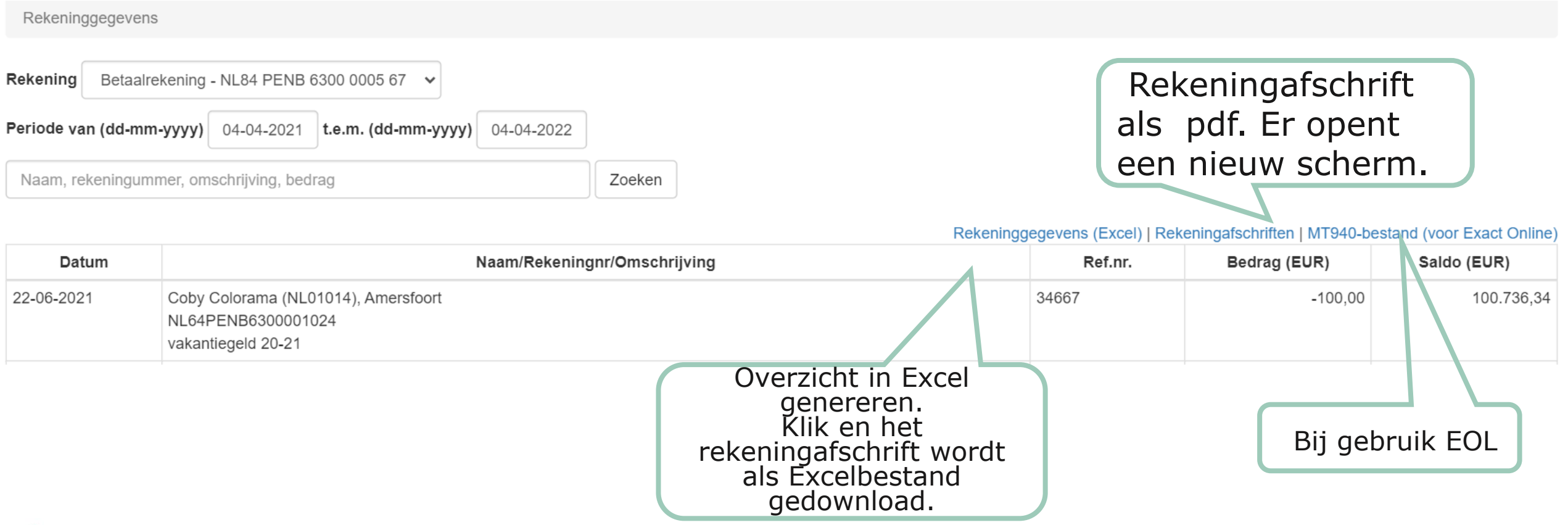

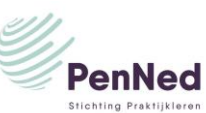

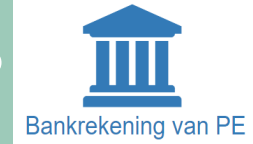

**Rekeninggegevens (Excel)**: het rekeningoverzicht wordt als een Excelbestand gedownload. Standaard staat de bovenste bankrekening geselecteerd en een periode van een jaar. Pas als volgt aan.

- Selecteer de gewenste bankrekening via het dropdownmenu achter Rekening. (1)
- Selecteer de gewenste periode via de kalender of via het invoeren van een datum volgens het format dag-maand-jaar. (2)
- Vul in het zoekveld de naam van de klant (PE of privépersoon-trainee) in of het rekeningnummer, de omschrijving of het bedrag waar een overzicht van gewenst is. (3)
- Klik op Rekeninggegevens. (Excel)

Het rekeningafschrift wordt vervolgens als Excelbestand gedownload. (4)

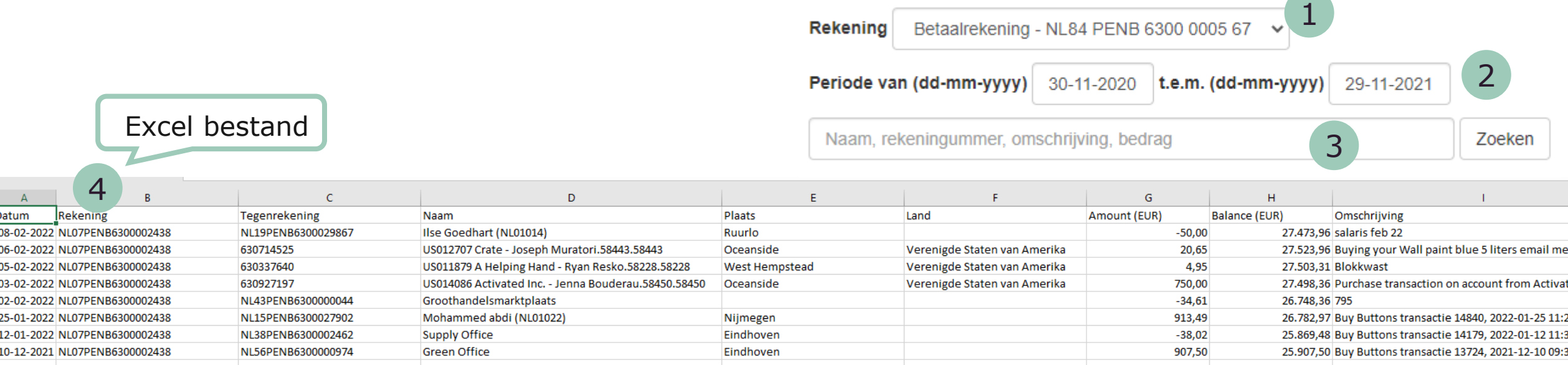

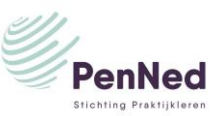

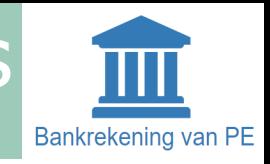

Bij keuze voor **Rekeningafschriften**, wordt een rekeningafschrift als pdf gedownload.

- Selecteer de gewenste bankrekening via het dropdownmenu achter Rekening.
- Selecteer de gewenste periode door jaar en maand te selecteren.
- Klik op Ophalen. (1)
- In beeld verschijnt het gewenste afschrift.
- Klik op het blauwe afschriftnummer. (2)

Het rekeningafschrift (3) wordt vervolgens als pdf-bestand gedownload of wordt geopend als pdf in een apart scherm.

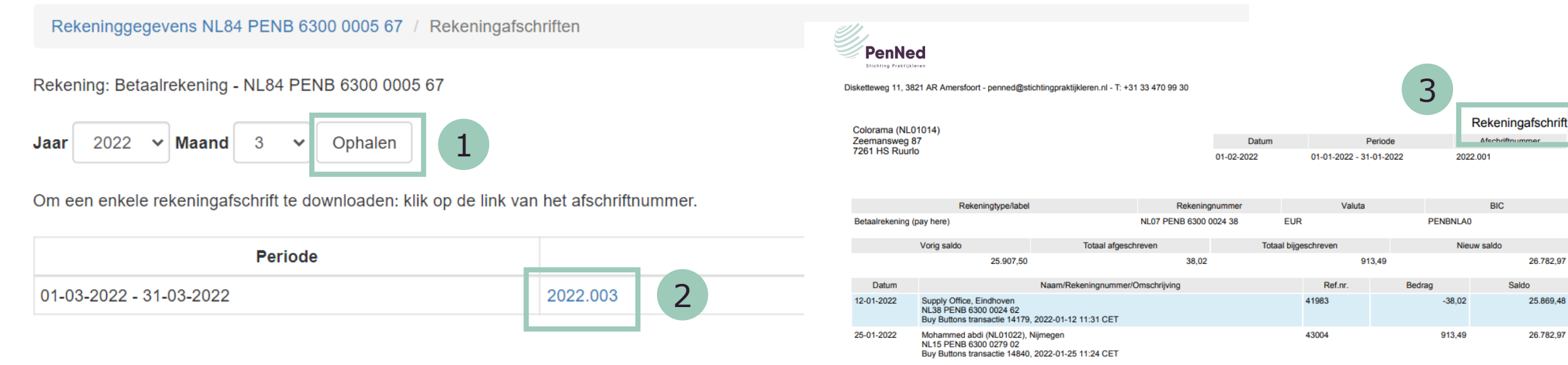

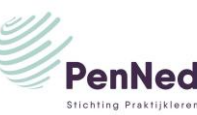

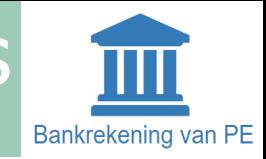

Bij keuze voor **MT940-bestand (voor ExactOnline),** wordt een bestand voor EOL gedownload.

- Selecteer de gewenste bankrekening via het dropdownmenu achter Rekening. (1)
- Selecteer de gewenste periode door jaar en maand te selecteren. (2)
- Klik op MT940-bestand (voor ExactOnline). (3)

Het rekeningafschrift wordt vervolgens als een ExactOnlinebestand gedownload.

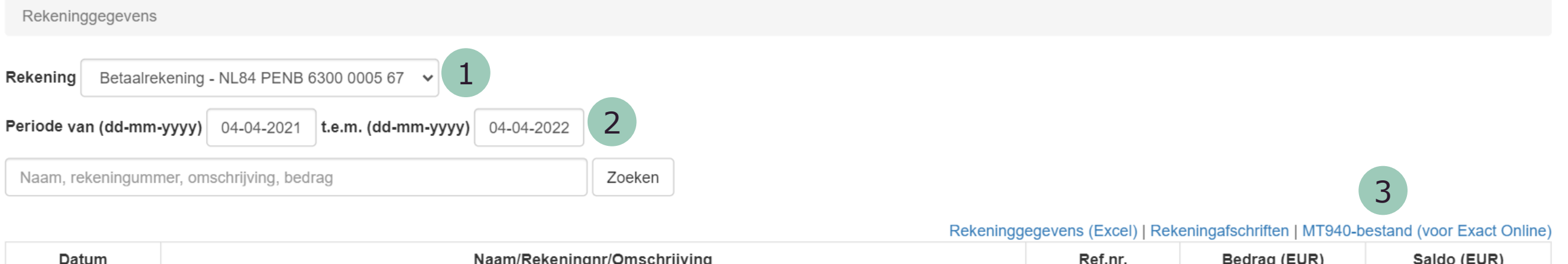

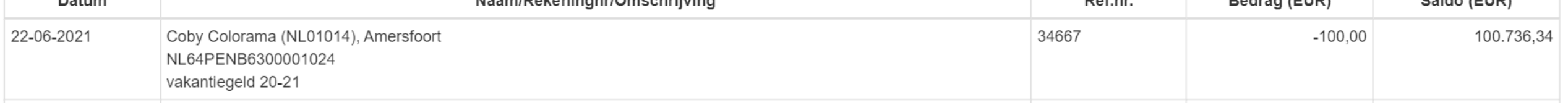

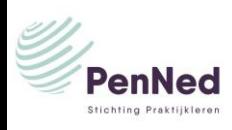

## <span id="page-12-0"></span>Bankrekening van PE / Betaling toevoegen

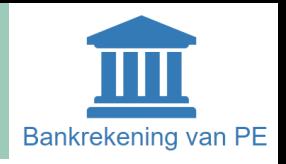

Aanmaken van een bankopdracht via **Betaling toevoegen**. Voor alle betalingen die niet verlopen via buy buttons op websites.

#### **Menu Bankrekening van PE/submenu Betaling toevoegen**

Vul de velden in. Klik op Bewaren of op Bewaren en een andere toevoegen. Dit gebruik je bij het verwerken van meerdere betalingsopdrachten tegelijk.

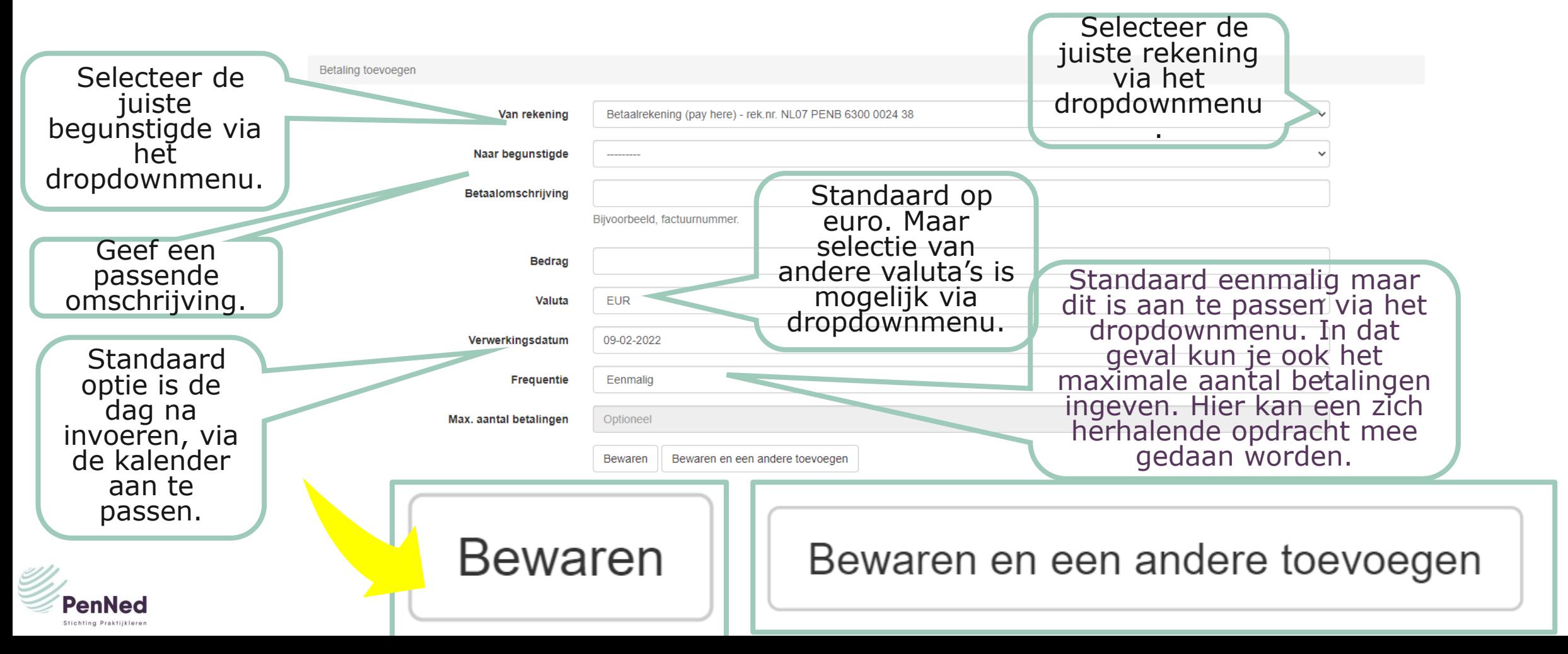

### <span id="page-13-0"></span>Bankrekening van PE / Overboeking tussen eigen rekeningen toevoegen

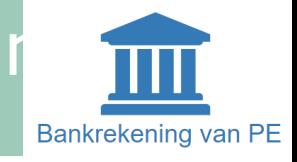

Een PE kan overboekingen doen tussen de eigen bankrekeningen. **Menu Bankrekening van PE/submenu Overboeking tussen eigen rekeningen toevoegen**

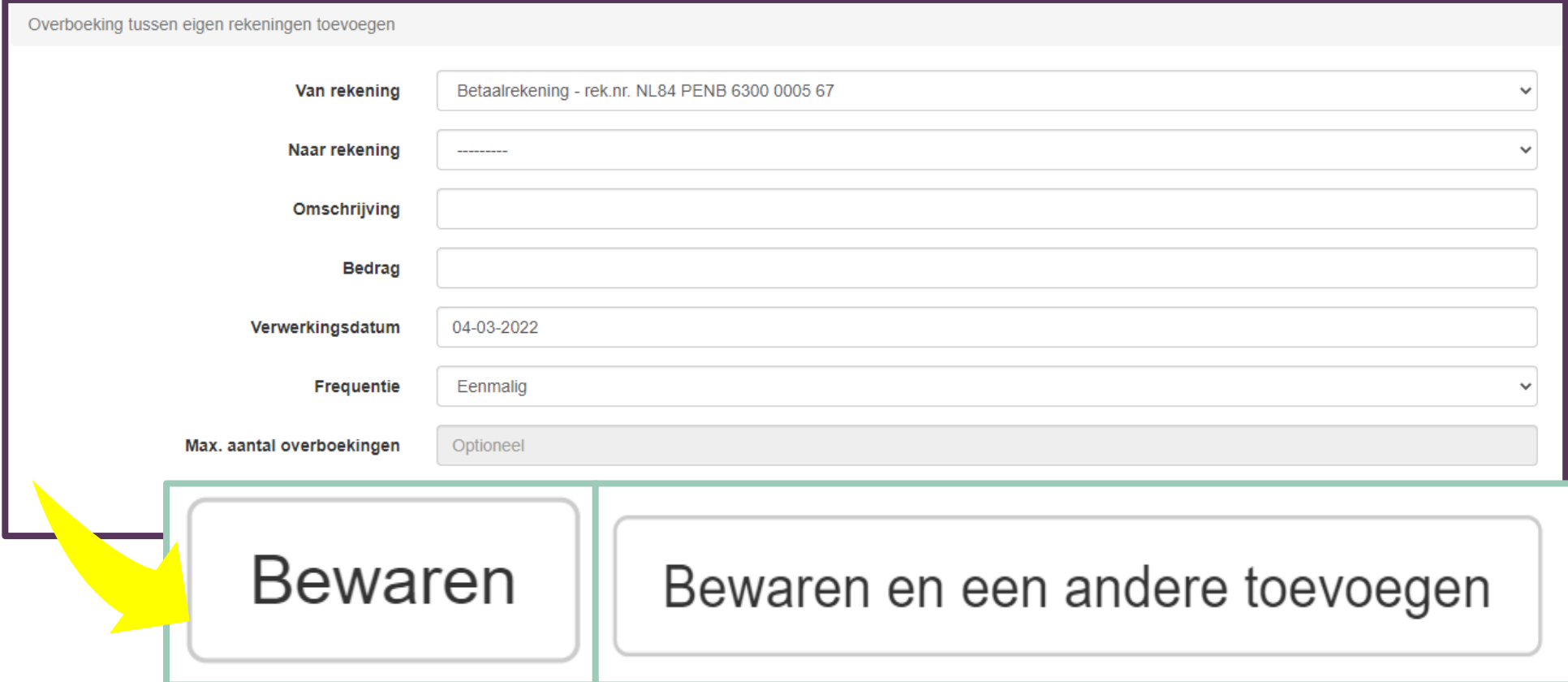

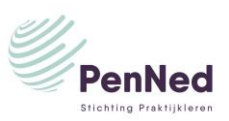

### <span id="page-14-0"></span>Bankrekening van PE / Bankopdrachten

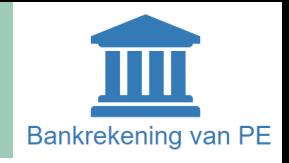

Alle door een trainee ingevoerde of toegevoegde betalingen staan onder Bankopdrachten klaar voor controle en verdere verwerking door de bedrijfsleider of een andere trainee. De te nemen actie is te zien onder status.

Hier zit ook de link met de bevoegdheden die aan een trainee zijn toegekend door de bedrijfsleider bij *menu Admin-PE /submenu Trainee*: *heeft toegang tot de bankrekening van de PE* (mag bankopdrachten invoeren en klaarzetten onder Betaling toevoegen) en *mag bankopdrachten vrijgeven.*

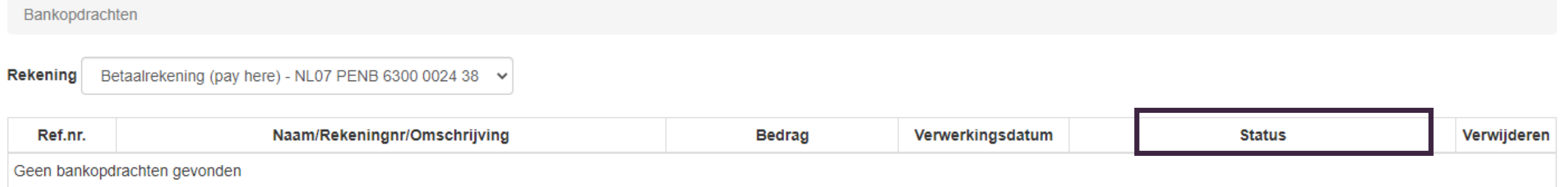

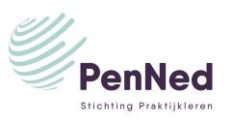

## <span id="page-15-0"></span>Bankrekening van PE / Vrijgeven bankopdrachten

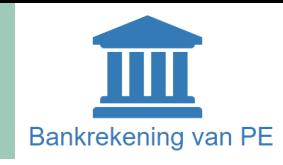

Of een trainee in zijn portaal het menu bankrekening van PE heeft en daarbinnen weer de bevoegdheid Vrijgeven van bankopdrachten hangt af van de door bedrijfsleider toegekende bevoegdheden. ◊*Lees ook:* 1.2 Bevoegdheden trainee.

Een trainee met de bevoegdheid Vrijgeven van bankopdrachten én als bij Instellingen de optie Vrijgeven is aangevinkt, ziet dit: De trainee kan een vinkje zetten bij aanhouden, vrijgeven of afkeuren en deze actie bevestigen.

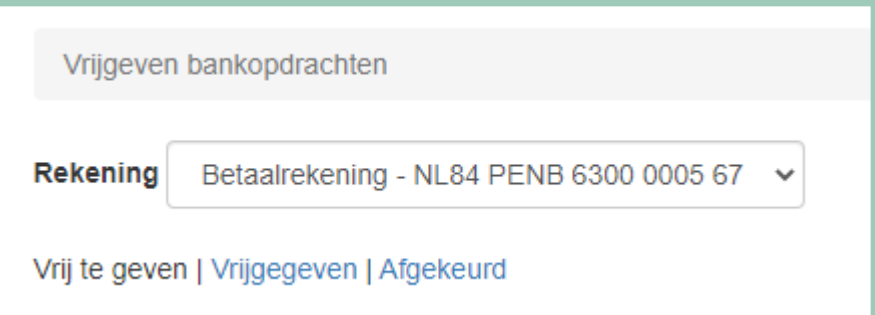

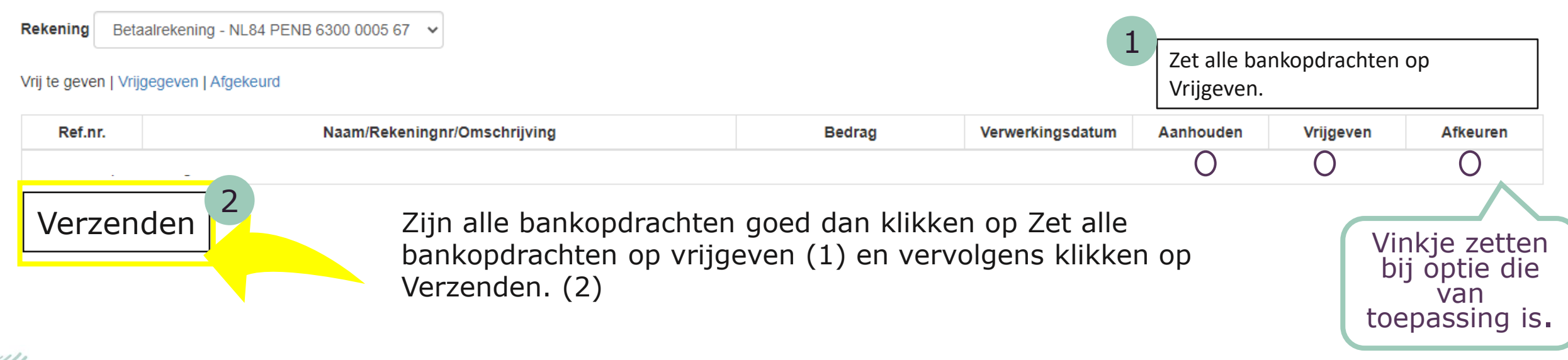

Vrijgeven bankopdrachten

### <span id="page-16-0"></span>Bankrekening van PE / Begunstigden

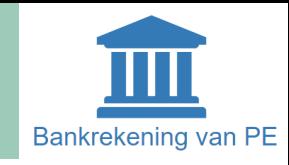

#### **Begunstigde toevoegen**

- Klik op Begunstigde toevoegen.
- Vul naam of rekeningnummer in. Klik op Zoeken.
- In beeld verschijnen opties.
- Selecteer de juiste begunstigde. Klik op Toevoegen.

#### **Begunstigde verwijderen**

• Klik op icoon achter Begunstigde In beeld verschijnt de melding dat begunstigde wordt verwijderd: klik op OK of Annuleren.

#### **Let op**

Een PE kan twee

bankrekeningnummers hebben: Kijk op de factuur naar welke rekening er overgeboekt moet worden.

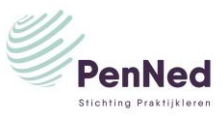

#### Uw begunstigden

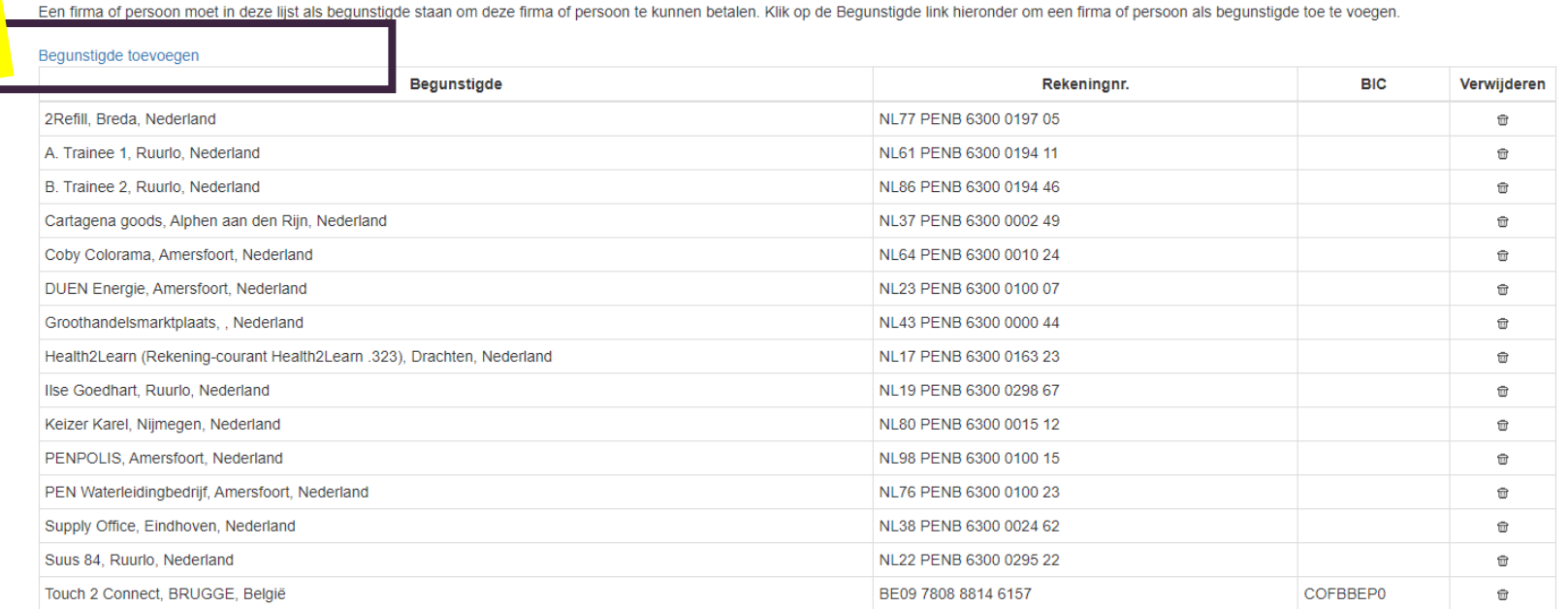

#### Uw begunstigden / Begunstigde toevoegen

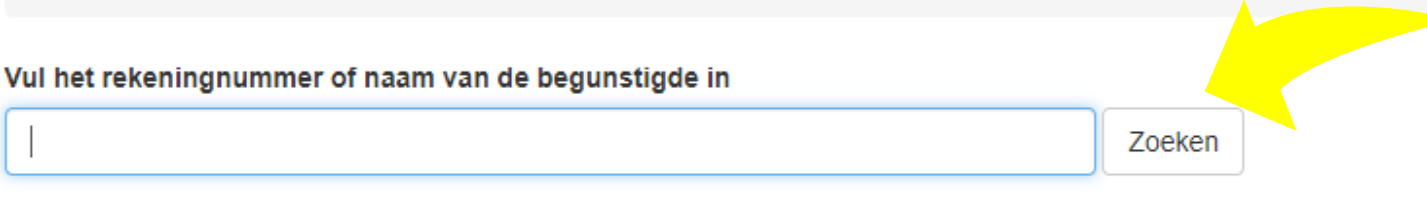

Het rekeningnummer van de begunstigde kunt u op een recente factuur vinden.

#### **Begunstigde**

Heidie Jansen, Amersfoort, Nederland

Toevoegen

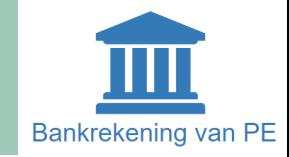

<span id="page-17-0"></span>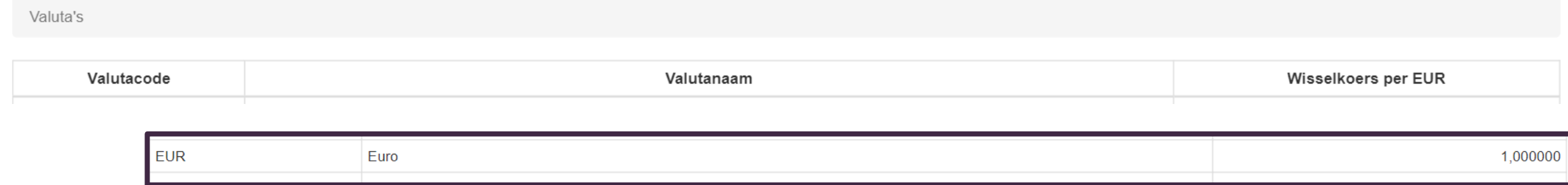

Wisselkoersen van alle valuta's zijn uitgedrukt in euro's. Deze lijst is noodzakelijk voor betalingen aan landen buiten de eurozone.

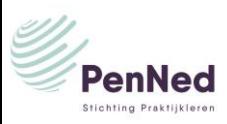

### <span id="page-18-0"></span>Bankrekening van PE: Rekeninglabels

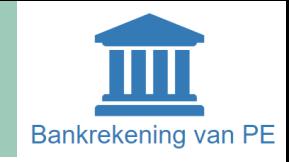

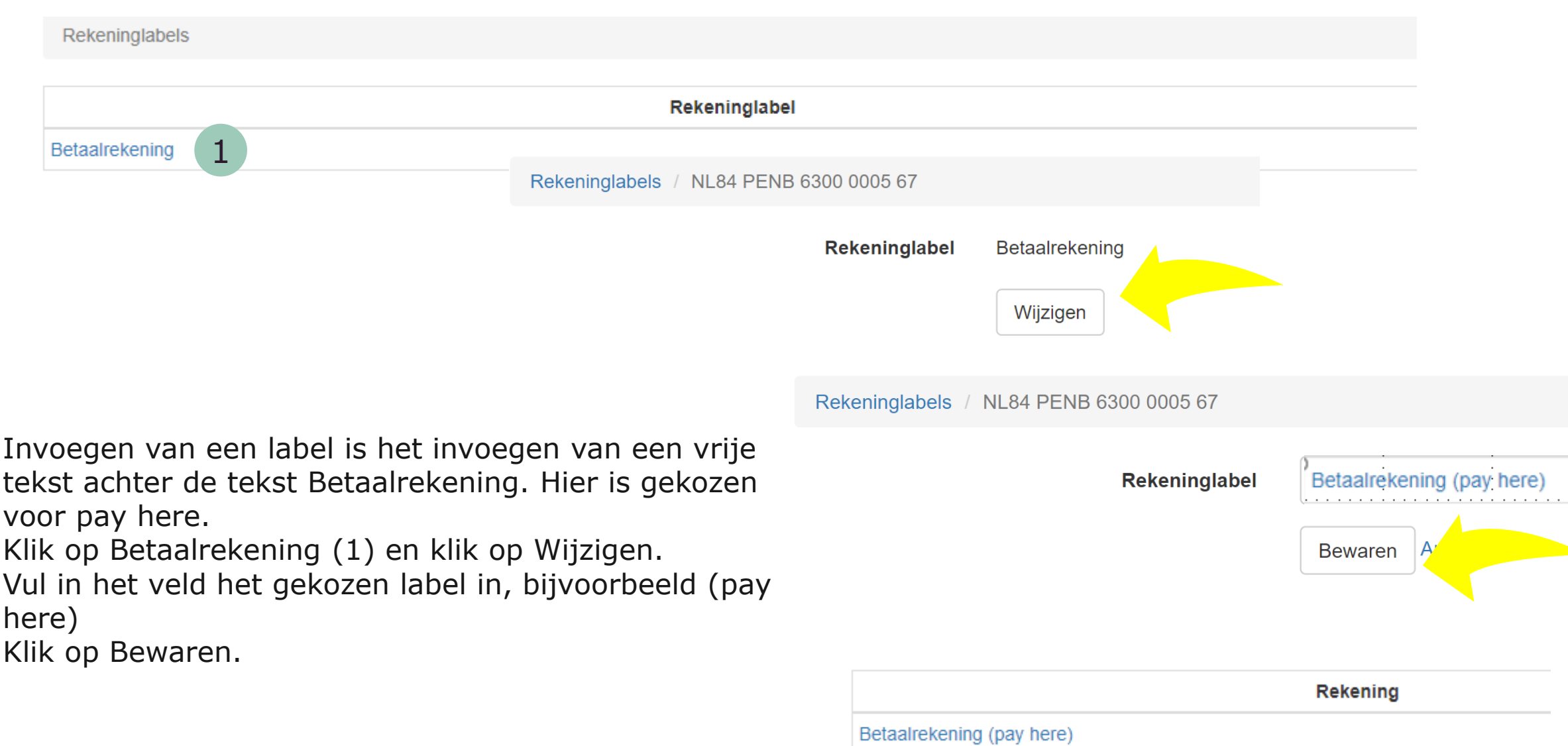

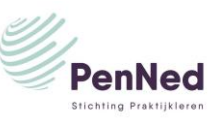

### <span id="page-19-0"></span>Bankrekening van PE / Instellingen

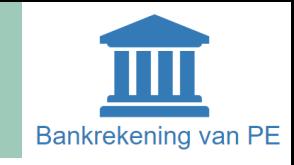

#### **Menu bankrekening van PE/ Submenu Instellingen**

Binnen een PE wordt gewerkt met functiescheiding in de administratieve organisatie. Dat wil zeggen dat onderscheid wordt gemaakt tussen de *bevoegdheid tot het invoeren van bankopdrachten* en *de bevoegdheid tot het vrijgeven van bankopdrachten*. Wil je deze functiescheiding niet dan kan je dat op deze plaats uit- of inschakelen.

Klik op Wijzigen en zet de Optie Vrijgeven bankopdrachten vereist op Nee en klik op Bewaren.

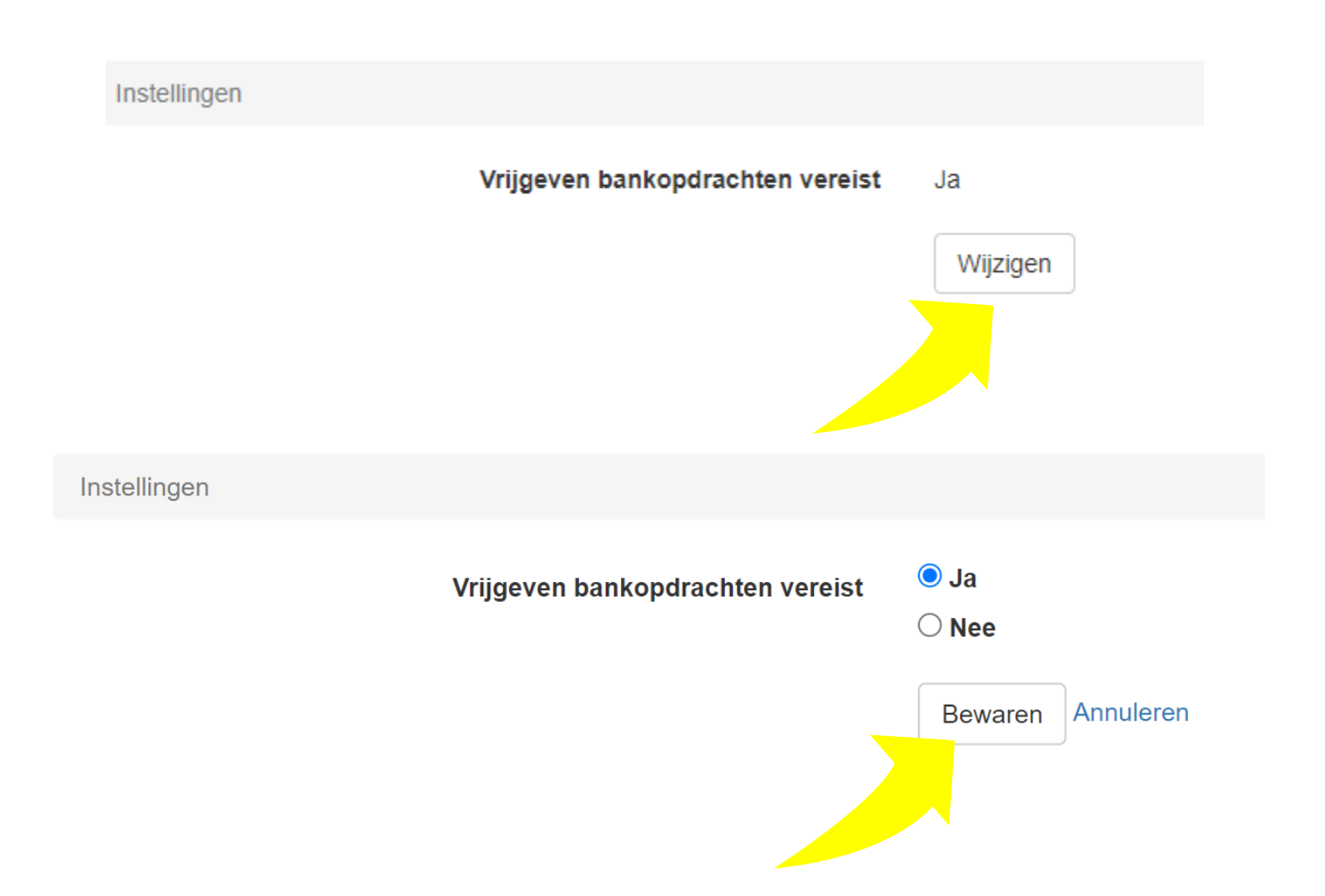

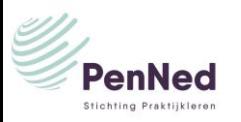

# Bankrekening van PE / VVV

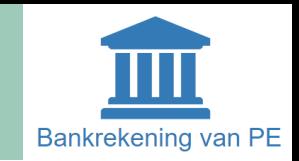

<span id="page-20-0"></span>Mijn trainee kan geen bankopdrachten klaarzetten

Menu PE-admin/submenu Trainee. Staat de bevoegdheid *Heeft toegang tot bankrekening PE* op *Ja?* Staat deze op Nee dan heeft de trainee niet de bevoegdheid bankopdrachten klaar te zetten.

Staat de bevoegdheid *Heeft toegang tot bankrekening PE* op *Ja* en staat de bevoegdheid *Mag bankopdrachten vrijgeven ook o*p *Ja*?

In dit geval zet het PenNed-systeem op de achtergrond de bevoegdheid *Heeft toegang tot bankrekening PE* automatisch op *Nee*. Dat zie je als bedrijfsleider niet terug in de lijst van bevoegdheden maar de werking van de bevoegdheid *Heeft toegang tot bankrekening PE* wordt uitgeschakeld.

Zet dus de eerste bevoegdheid *Heeft toegang tot bankrekening PE* op *Ja* en de bevoegdheid *Mag bankopdrachten vrijgeven* op *Nee*.

Mijn trainee kan geen bankopdrachten vrijgeven

Menu PE-admin/submenu Trainee. Om bankopdrachten te kunnen vrijgeven is het nodig dat de bevoegdheid *Heeft toegang tot bankrekening PE* op *Nee staat* en de bevoegdheid *Mag bankopdrachten vrijgeven* op *Ja. Dus zet bij* Menu PE-admin/submenu Trainee → Bevoegdheden trainee, de bevoegdheid *Mag bankopdrachten vrijgeven* op *Ja.*

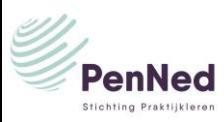

# Bankrekening van PE / VVV

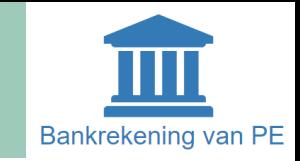

#### De optie Bankopdrachten vrijgeven vereist staat op nee

Staat deze optie op Nee dan is de bevoegdheid *tot het vrijgeven van bankopdrachten* niet vereist*.* Binnen een PE wordt gewerkt met functiescheiding in de administratieve organisatie. Dat wil zeggen dat onderscheid wordt gemaakt tussen de *bevoegdheid tot het invoeren van bankopdrachten* en *de bevoegdheid tot het vrijgeven van bankopdrachten*. Een aanpassing aan deze functiescheiding doe je door Vrijgeven bankopdrachten vereist uit- of in te schakelen in **Menu bankrekening van PE/Submenu Instellingen.** Klik op Wijzigen, zet de Optie Vrijgeven bankopdrachten vereist op Nee en klik op Bewaren.

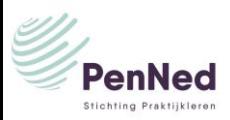

# Bankrekening van PE / schema

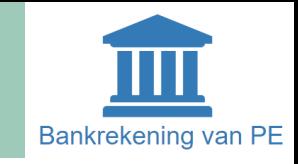

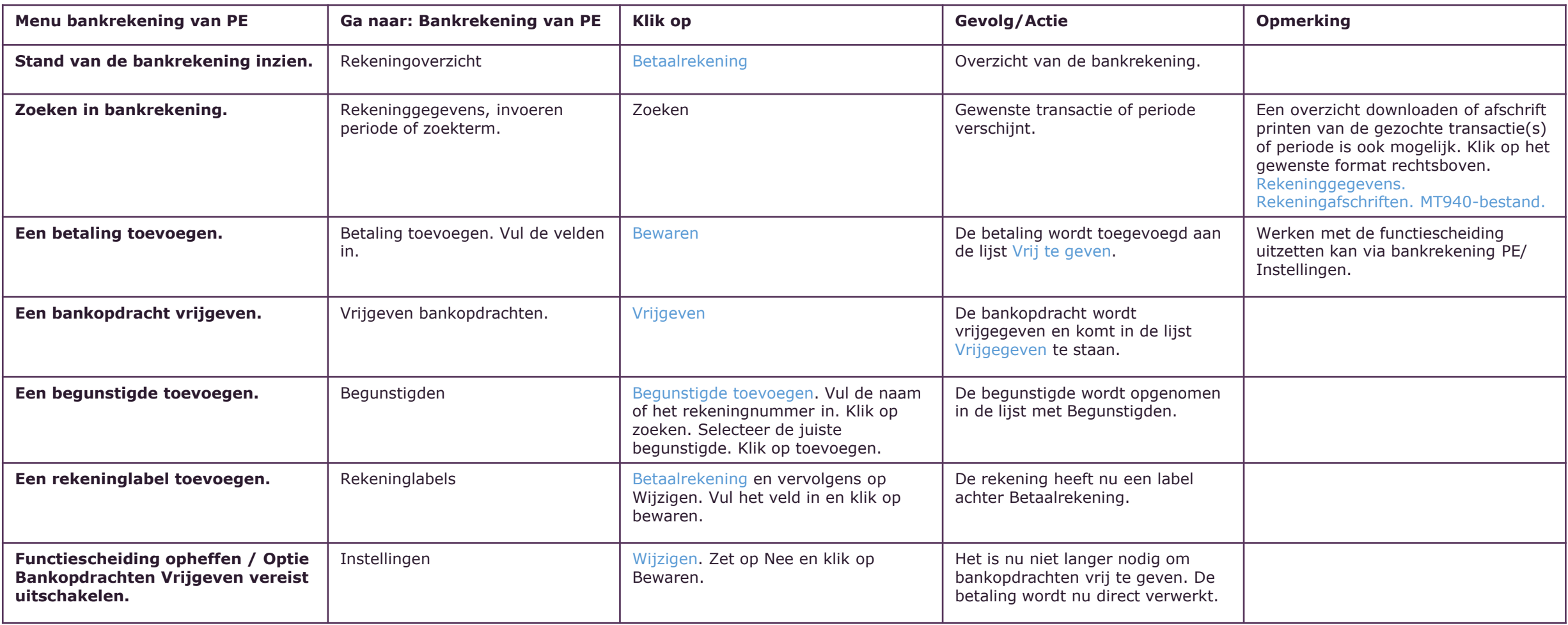